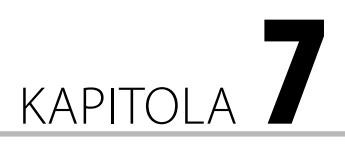

# Testujeme

#### **V této kapitole:**

- Jaké typy testových úloh systém LMS Moodle nabízí
- Jak vytvoříte testové úlohy
- Jak vytvoříte test
- Jak nastavíte vlastnosti různým typům testů
- K čemu slouží kategorie úloh
- Jak vytvoříte test s náhodně generovanými úlohami

V e-learningových kurzech můžete kromě jiných činností realizovat i testování studentů. Tento způsob může být v případě dobrého naplánování velmi přehledný a efektivní jak pro studenty kurzu, tak pro učitele.

Využívání elektronických testů přináší více výhod:

- variabilita testů,
- různé typy testových úloh včetně úloh s multimediálními prvky,
- možnost míchání úloh a/nebo odpovědí v rámci jednotlivých úloh,
- možnost generování náhodných úloh určitého typu,
- možnost nastavení časového limitu na vypracování testu,
- nastavení přístupu k testu (časový interval, heslo, apod.),
- přehledné a rychlé podávání zpětné vazby,
- úspora času a energie při hodnocení vypracovaných testů,
- přehledné zaznamenání výsledků testů a možnost jejich vyhodnocování.

V praxi učitelé často ocení především možnost vytvořit tzv. banku testových úloh, které je potom možné využívat při tvorbě různých typů testů včetně testů s náhodně generovanými úlohami. Díky nastavení testu může učitel rozhodnout, kdy a jak se bude test realizovat, kdo k němu bude mít přístup, i to, jak se budou účastníkům testu zobrazovat výsledky.

# Typy testových úloh

Pokud chcete vytvořit elektronický test, měli byste poznat možnosti úloh, které v něm můžete využít. V této části se podíváte na to, jaké typy úloh je možné vytvářet v Moodlu.

Nejčastěji používaným typem úloh je **Výběr z možných odpovědí** – umožňuje definovat možnosti, z kterých potom studenti vybírají jednu nebo více správných odpovědí (obrázek 7.1). Má široké využití, ať už při ověřování zapamatovaných faktů, ale i při pochopení probíraných principů a logických úvah. Dá se využit téměř v každé tematické oblasti.

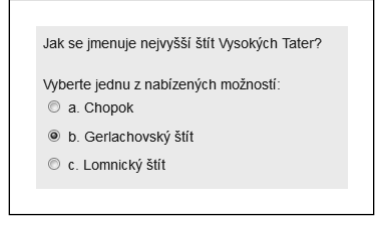

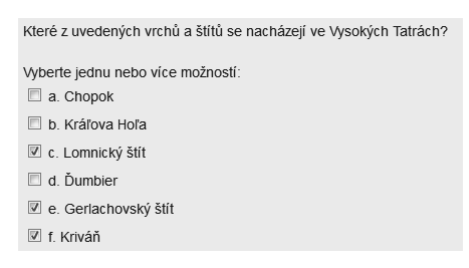

**Obrázek 7.1** Ukázka úlohy s výběrem jedné správné odpovědi a více správných odpovědí

Poznámka: I přes velkou oblíbenost tohoto typu úlohy (zejména kvůli jednoduchosti jejího návrhu, tvorby a hodnocení) byste si měli dát pozor na její využívání v testech. Umožňuje totiž studentům "tipovat" správné odpovědi – čím méně možností, tím větší je šance, že se "trefí" do té správné i přesto, že ji vlastně vůbec neznají. Proto se v praxi používají úlohy s výběrem více správných možností, kde označení nesprávné volby znamená ztrátu bodů za úlohu. Takto je možné "tipování" minimalizovat. a hodnocení) byste si měli dát pozor na její využívání v testech. Umožňuje totiž stu-<br>vvat" správné odpovědi – čím méně možností, tím větší je šance, že se "trefí" do té<br>sto, že ji vlastně vůbec neznají. Proto se v praxi p

Za jednodušší verzi lze považovat úlohu typu **Pravda/Nepravda**, která na rozdíl od výběru z možných odpovědí neumožňuje nastavit jednotlivé možnosti, ale nabízí jen dvě alternativy odpovědi: *ano* (pravda) a *ne* (nepravda). Malou nevýhodou tohoto typu je právě fakt, že předdefinované možnosti odpovědi se měnit nedají, a tedy, pokud v úloze chcete použít určitou formulaci odpovědi (např. *Výrok je pravdivý*/*Výrok je nepravdivý*, případně *Správně*/*Nesprávně*), může být vhodnější využít úlohu typu **Výběr z možných odpovědí**, přestože nabízíte studentům jen dvě možnosti.

Na testování zapamatování faktů je vhodným typem úlohy **Krátká tvořená odpověď**, ve které musí student odpověď napsat, tj. nejsou mu poskytnuty možnosti, ze kterých si má vybrat (obrázek 7.2). Tímto způsobem můžete úplně omezit fenomén tipování správných odpovědí. Dříve než použijete tento typ úlohy, uvědomte si, že ji budete chtít i vyhodnotit. V případě automatického hodnocení odpovědí systémem je nezbytné zadat, které odpovědi jsou správné. Pokud tedy nejste schopní přesně definovat, co a v jaké formě má student zapsat do políčka s odpovědí, tento typ úlohy není vhodný, respektive při jeho použití bude zřejmě potřeba ručního hodnocení jednotlivých vypracovaných úloh. Úlohu proto doporučujeme použít tehdy, pokud je odpověď jednoznačná (nejen pro učitele, ale i pro studenty), například v podobě konkrétního slova nebo fráze, případně číselného údaje (například rok, kdy se stala určitá událost, číslo zákona apod.) – v tomto případě je však vhodné zvážit použití numerického typu úlohy.

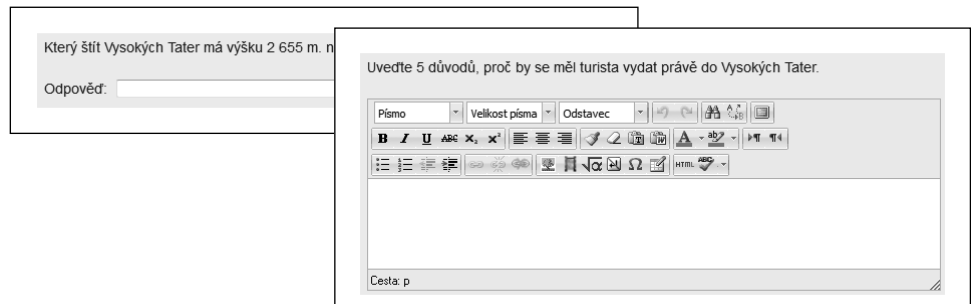

**Obrázek 7.2** Ukázka úlohy vyžadující krátkou odpověď a úlohy s možností napsání delší odpovědi

Obdobou úlohy s krátkou odpovědí je **Dlouhá tvořená odpověď**. Účastníci testu mají možnost napsat odpověď v rozsahu několika vět, nebo dokonce odstavců (obrázek 7.2). Vzhledem k charakteru odpovědi je však nemožné její automatické hodnocení, proto je při použití tohoto typu úlohy potřeba počítat s časem učitele nutným k vyhodnocení jednotlivých testů. Doporučujeme též zvážit, zda je pro učitele výhodnější použít tento typ úlohy ve formě testu, nebo raději činnost **Úkol** s možností napsat odpověď do okna (tzv. **Online text**).

**Tip:** Pokud chcete, aby studenti při vypracování úlohy použili specifické formátování, nebo dokonce vkládali obrázky či vytvářeli schémata, vhodnější než test je využití jiného typu činnosti (**Úkolu**), ), která umožňuje odevzdávání souborů různých typů.

Úloha typu **Přiřazování** žádá od účastníků testování, aby jednotlivým možnostem (částem úlohy) přiřadili správnou odpověď (obrázek 7.3). Je velmi vhodná na kombinaci s obrázky, kdy v rámci úlohy uvedete obrázek například s očíslovanými částmi a úlohou účastníků je přiřadit k jednotlivým nabídnutým možnostem správné číslo podle obrázku. Úlohu můžete využít i pro zařazování prvků do skupin nebo spojování otázek a odpovědí či částí vět, které k sobě patří. Je oblíbená i při výuce cizích jazyků, kde umožňuje testovat slovní zásobu, fráze nebo vybrané gramatické jevy.

**Přiřazování pro náhodně vybrané odpovědi** podobně jako přiřazovací úloha vyžaduje určení správné odpovědi k jednotlivým částem úlohy – v tomto případě jde o podúlohy, které jsou náhodně vybrané z úloh s krátkou odpovědí.

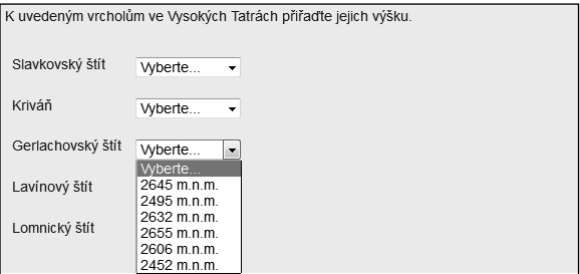

**Obrázek 7.3** Ukázka úlohy na přiřazování

**Poznámka:** U tohoto typu úlohy je velmi vhodné promyšleně využívat kategorie úloh za účelem vytvoření úloh určitého typu, respektive úloh spolu souvisejících (podrobněji v části o kategoriích úloh).

Pro úlohy vyžadující jako odpověď číselný údaj je velmi vhodná **Numerická úloha** (obrázek 7.4). Umožňuje nejen jednoduchou kontrolu odpovědí s možností nastavení tolerance pro správnou odpověď, ale i kontrolu správnosti zvolených jednotek (například cm, kg apod.), jejichž správné zadání může být součástí hodnocení.

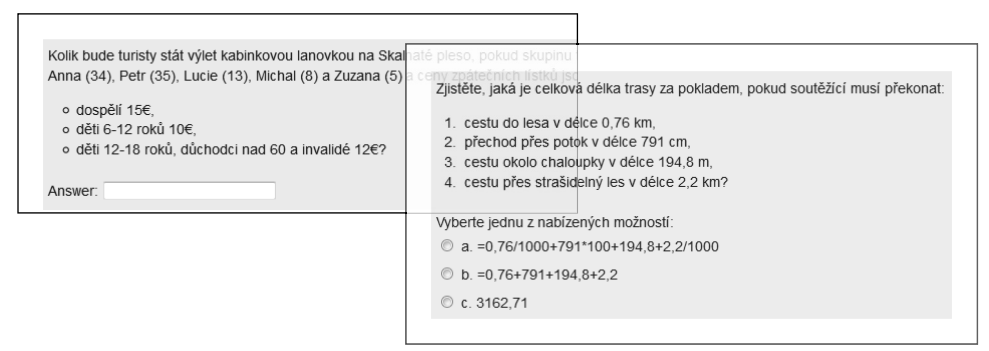

**Obrázek 7.4** Ukázka numerické úlohy a výpočetní úlohy s možností výběru odpovědi

**Vypočítávaná úloha** (obrázek 7.4) také umožňuje jako odpovědi vyhodnocovat číselné údaje a nastavit pro ně toleranci. Na rozdíl od numerické úlohy v tomto případě definujete pro úlohu parametry, v rámci kterých systém generuje náhodné hodnoty ze zadaného intervalu. Znamená to, že studenti při jednotlivých pokusech mohou dostat různá zadání bez toho, aby učitel musel vytvořit více než jednu úlohu. **Jednoduchá vypočítávaná úloha** je její jednodušší alternativou.

Kombinací výpočetní úlohy a úlohy s výběrem odpovědi je **Vypočítávaná úloha s více možnostmi** (obrázek 7.4). Její nastavení je podobné výpočetní úloze, ale úlohou účastníků testu je vybrat správnou odpověď z nabízených možností.

Všechny dosud popsané typy úloh se v Moodlu zadávají vyplněním příslušných nastavení ve formuláři (více v následující části). Může se však stát, že v rámci testu chcete některé typy úloh zkombinovat do jediné úlohy nebo vytvořit úlohu, v které mají testovaní účastníci doplnit několik chybějících slov do textu. Pro tyto případy musíte použit **Doplňovací úlohu (cloze)**, která svou variabilitou umožňuje vytvořit téměř jakoukoliv úlohu. Vytváří se pomocí zdrojového kódu, který specifikuje formát očekávané odpovědi. Díky tomu je možné v jedné úloze zkombinovat více samostatných (nebo na sebe navazujících) úloh stejného nebo i různého typu (obrázek 7.5).

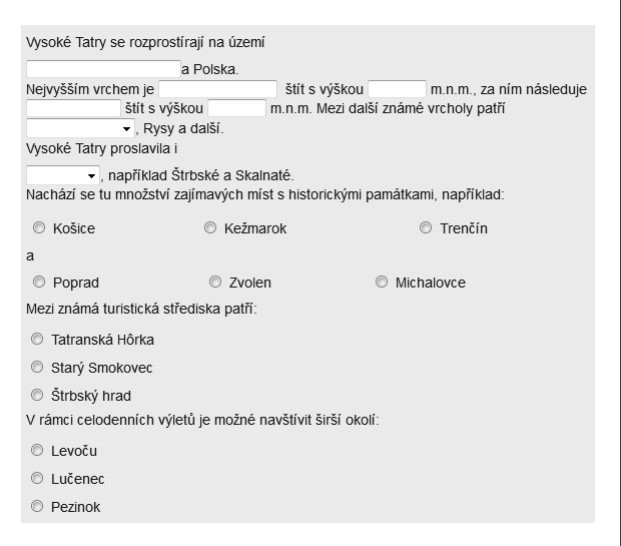

**Obrázek 7.5** Ukázka doplňovací úlohy

V některých testech budete chtít vytvořit komplexnější úlohu, ke které se bude vázat více podúloh. V samotné úloze nebudou studenti na nic odpovídat, vaším cílem je jen dát jim informace k úlohám, které následují. V takovýchto případech využíváte **Popis**. Nejde o úlohu, kde je třeba zadat odpověď, jen o text, kterým můžete studentům zprostředkovat důležité informace nebo pokyny.

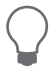

**Tip:** Kvůli přehlednosti doporučujeme části s popisem oddělit od úloh jiným formátem písma (například tučným).

**Upozornění:** Používání popisů předpokládá, že za konkrétním popisem následují úlohy, které **Upozornění:** Používání popisů předpokládá, že za konkrétním popisem následují úlohy, které<br>s ním souvisí. Není proto vhodné v takovémto případě nastavit náhodné pořadí úloh v testu. Pokud chcete přece jen zabezpečit různé úlohy v jednotlivých částech testu, pomůže vám generování náhodných úloh (podrobněji v části o kategoriích testových úloh).

# Vytváření testových úloh

Testové úlohy se nacházejí v **Bance úloh**, která se zobrazuje v bloku **Nastavení** (obrázek 7.6). V **Bance úloh** najdete úlohy vytvořené v daném kurzu, které jsou připraveny ke vložení do jednoho, případně i do více testů v rámci kurzu.

Postup tvorby nové testové úlohy je velmi intuitivní:

**1.** Začněte pomocí tlačítka **Vytvořit novou testovou úlohu**.

- **2.** Zobrazí se dialogové okno **Zvolte typ testové úlohy** (obrázek 7.7), kde v levé části vidíte seznam jednotlivých typů úloh. Po označení libovolného typu úlohy se v pravé části zobrazí její popis. Takto můžete jednoduše zjistit, který typ testové úlohy je vhodné použít v konkrétní situaci.
- **3.** Označte typ úlohy, kterou chcete vytvořit, a klepněte na tlačítko **Další**.
- **4.** V zobrazeném formuláři vidíte pole týkající se vybraného typu úlohy. Vyplňte je, přičemž není nezbytné nastavovat všechny položky, jen povinné (jejich názvy jsou červené a označené hvězdičkou).
- **5.** Úlohu uložte.

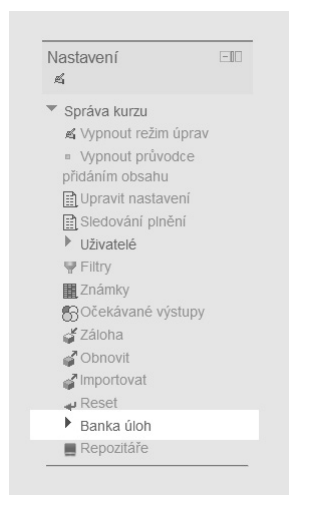

**Obrázek 7.6** Banka úloh se nachází v bloku Nastavení v části Správa kurzu

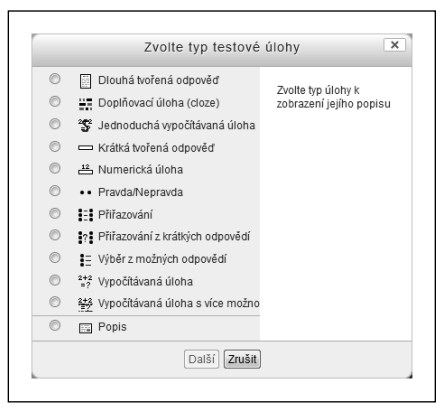

**Obrázek 7.7** Dialogové okno **Zvolte typ testové úlohy**

se zobrazenou úlohou pro výběr odpovědi

V následující části popisujeme tvorbu jednotlivých typů úloh. Ačkoli je položek ve formulářích hodně, budeme se věnovat především těm, které jsou k vytvoření jednoduché úlohy daného typu nejtypičtější.

## Výběr z možných odpovědí – jedna správná odpověď

Jako první vytvoříte úlohu, ve které budete požadovat, aby studenti uvedli nejvyšší štít Vysokých Tater. Chcete jim nabídnout i možnosti, ze kterých budou vybírat správnou odpověď (měli byste si je předem důkladně promyslet). Nyní už stačí jen vyplnit formulář nové úlohy.

Nejprve vyplňte **Obecná nastavení**. Velmi důležitý je **Název úlohy**, který patří mezi povinné položky. Měl by být krátký, stručný a výstižný. Pomocí něj budete v budoucnosti úlohu identifi kovat v seznamu ostatních vytvořených úloh, proto byste měli být schopní podle názvu bezpečně určit, o jakou úlohu jde, například *Nejvyšší\_štít*.

**Tip:** Pokud se úloha váže ke konkrétní sekci kurzu, můžete ji kromě samotného názvu označit i i číslem sekce, například 01-Nejvyšší\_štít. Číslo v úvodu názvu úlohy umožňuje nejen její jednoznačné zařazení do příslušné sekce, ale dokáže zabezpečit i řazení úloh. Všimněte si, že v ukázce je použito dvojciferné číslo určující sekci. Dvě cifry jsou potřeba pro případ, že kurz má více než 9 9 sekcí – pokud byste použili jednociferné označení, úlohy by byly řazeny v pořadí 1, 10, 11, 2, 3 atd.

**Text úlohy** vepište do stejnojmenného pole. Pomocí online textového editoru můžete jednoduše formátovat zadání úlohy a podle potřeby ho doplnit obrázkem, případně tabulkou. V příkladu jde o jednoduchou otázku *Jak se jmenuje nejvyšší štít Vysokých Tater?*, proto není potřeba žádného speciálního formátování. Pokud byste přece jen chtěli úlohu něčím ozvláštnit, můžete přidat například obrázek tohoto štítu. použili jednociferné označení, úlohy by byly řazeny v pořadí 1, 10, 11, 2, 3 atd.<br>lo stejnojmenného pole. Pomocí online textového editoru můžete je<br>adání úlohy a podle potřeby ho doplnit obrázkem, případně tabulko<br>noduchou

Další povinnou položkou je **Výchozí známka**. Určuje, kolika body bude úloha ohodnocena v případě správné odpovědi. Protože je úloha jednoduchá, ponechejte hodnotu nastavenou na *1*.

**Poznámka:** Ačkoli už na tomto místě můžete nastavit počet bodů za úlohu, někdy je vhodnější ponechat známku nastavenou na hodnotě 1 zejména v případě, že celkový počet bodů budete upravovat přímo v konkrétním testu, kde úlohu použijete.

V poli **Obecná reakce** můžete zadat text, který se má zobrazit všem studentům, když zodpověděli konkrétní úlohu. Pokud se rozhodnete toto pole využít, můžete do něj zadat například informace o tom, ve kterých zdrojích informací se mohou studenti dozvědět více o daném tématu, případně nějaké doplňující údaje k dané úloze, například *Tomuto tématu se věnuje*  sekce 1 - Geografie Tater. Položka je však nepovinná, proto ji můžete ponechat i prázdnou.

Důležitým rozhodnutím (které můžete kdykoliv změnit) je, zda bude v rámci úlohy správná:

- Jedna odpověď jednotlivé možnosti budou označeny kroužky (přepínači), které umožňují označit jen jednu z možností.
- Více odpovědí jednotlivé možnosti budou označeny čtverečky (zaškrtávacími políčky), přičemž můžete označit jednu, více nebo i všechny volby.

Podle toho, pro který z uvedených typů úlohy jste se rozhodli, vyberte příslušnou volbu v položce **Jedna nebo více odpovědí?** – **Jen jedna odpověď** nebo **Je povoleno více odpovědí**. Je očividné, že ve Vysokých Tatrách bude nejvyšší jen jeden štít, proto vyberte první možnost.

Následně určíte, zda chcete odpovědi zamíchat (**Promíchat odpovědi**) a jakým způsobem je chcete očíslovat (**Formát číslování možností**).

**Tip:** Doporučujeme ponechat míchání odpovědí aktivní, čímž zabezpečíte vyšší variabilitu testů, v kterých bude tento typ úlohy použit.

V následující části formuláře nastavíte možnosti odpovědí, které se budou zobrazovat účastníkům testu. K dispozici máte pole pro pět možností, použitím tlačítka **Prázdná místa pro více možností** však můžete do úlohy doplnit i další.

V jednotlivých volbách uvádíte:

- **Odpověď** možnost, kterou si účastníci mohou zvolit jako správnou odpověď; je vhodné, aby jednotlivé možnosti měly jednotnou formu (formulace, způsob zápisu apod.).
- **Známka** procentuální určení správnosti odpovědi z rozsahu od 100 % do -100 %. V případě, že jste zvolili typ úlohy s jedinou správnou odpovědí, aspoň jedna volba musí mít nastavenou známku 100 % (pokud tuto podmínku nedodržíte, LMS Moodle vám nedovolí úlohu uložit a upozorní vás na tento nedostatek červeným hlášením). Pokud ve **Známce** ponecháte nastavenou hodnotu **Žádný**, znamená to, že za tuto volbu student nedostane žádné body, tj. odpověď je nesprávná. Pokud zvolíte zápornou hodnotu, za výběr příslušné odpovědi se studentovi odečtou body v rámci dané úlohy, celkový počet bodů za otázku však nikdy nebude nižší než 0, proto nastavení záporných hodnot v úloze s jedinou správnou odpovědí nemá význam.
- **Reakce** zpětná vazba ke konkrétní odpovědi, ať už je správná nebo ne; může obsahovat například odvolání se na konkrétní část studijního materiálu, kde si studenti mohou doplnit chybějící vědomosti, pokud odpověděli nesprávně, odkaz na další zdroje informací, pochvalu za správnou odpověď nebo vysvětlení, proč daná odpověď není správná apod.

**Tip:** V polích **Odpověď** a Reakce máte k dispozici online textový editor, který umožňuje kromě různého formátování textu zařadit i obrázky, případně tabulky. Můžete tedy vytvořit i úlohy, ve kterých jednotlivé možnosti budou ve formě grafických objektů.

Ve vzorové úloze nabídnete studentům tři možnosti odpovědi, proto vyplňte pole pro volby 1, 2 a 3. Jednotlivé možnosti mohou být uvedené v jakémkoliv pořadí. Díky míchání odpovědí v rámci úlohy bude u každého pokusu o zodpovězení této úlohy pořadí určeno náhodně. Důležité je, aby správná odpověď měla známku nastavenou na 100 % (obrázek 7.8). Příklad vyplnění polí:

#### **Volba 1**

- **Odpověď**: *Gerlachovský štít*
- **Známka**: *100 %*
- **Reakce**: *Vaše odpověď je správná, nejvyšším štítem Vysokých Tater je Gerlachovský štít s výškou 2 655 m. n. m.*

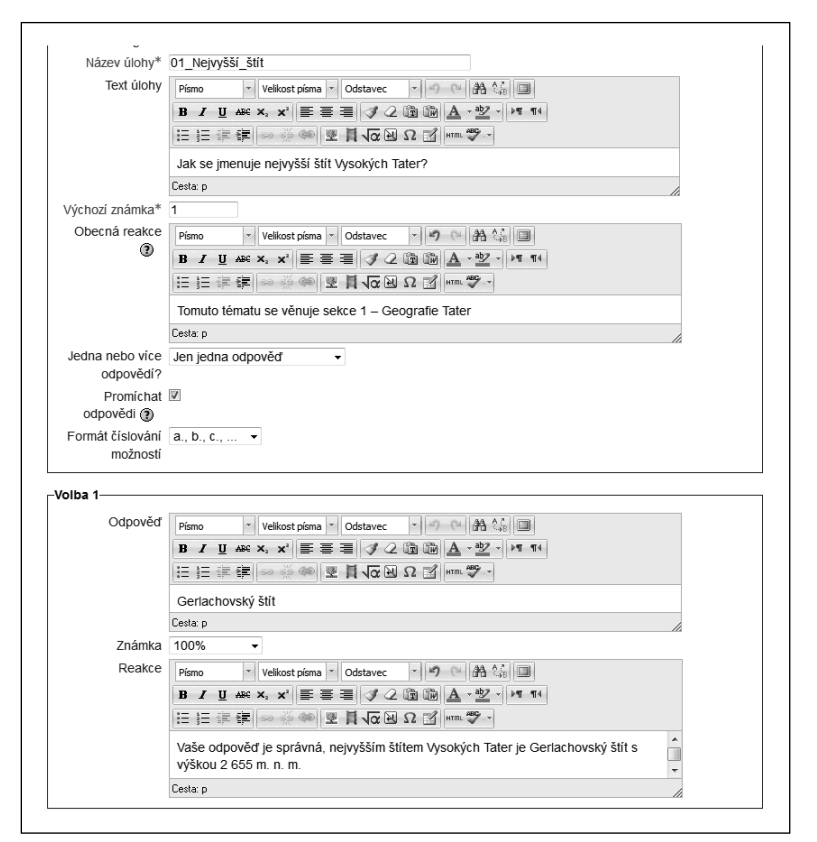

**Obrázek 7.8** Ukázka nastavení správné odpovědi ve formuláři úlohy s možností výběru jedné správné odpovědi

Nemusíte se obávat toho, že jste správnou odpověď zadali jako první v pořadí – díky míchání odpovědí v rámci otázky se v konkrétním testu může ocitnout na kterémkoliv místě. Následně nastavíte i ostatní odpovědi.

**Upozornění:** Pokud vytváříte test, ve kterém záleží na pořadí otázek, nebudete je chtít míchat. V takovém případě důsledně dbejte na to, abyste při vytváření testové otázky nevkládali správné správné odpovědi na stejné místo.

#### **Volba 2**

- **Odpověď:** *Lomnický štít*
- **Známka:** *0 %*
- **Reakce:** *Tato odpověď není správná. Lomnický štít měří 2 632 m. n. m., a i když některé zdroje uvádějí až výšku 2 634 m. n. m., nejvyšší štít je o více než 20 metrů vyšší.*

#### **Volba 3**

P

- **Odpověď:** *Chopok*
- **Známka:** *0 %*
- **Reakce:** *Tato odpověď není správná. Chopok měří jen 2 024 m. n. m., a navíc se nachází v Nízkých Tatrách.*

Poznámka: I když je pole Reakce nepovinné, je vhodné vyplnit ho – zejména v případě, že chcete použít testovou úlohu i jako nástroj pro učení se. Pokud bude testová úloha sloužit jen jako rutinní testová úloha rutinní opakování vědomostí, můžete ho ponechat prázdné.

Část formuláře **Kombinovaná zpětná vazba** umožňuje nastavit zpětnou vazbu za jakoukoliv správnou, částečně správnou, případně i nesprávnou odpověď. Jak naznačují názvy jednotlivých typů zpětné vazby, zobrazují se účastníkům testování podle toho, jak zodpověděli úlohu. V praxi se však často setkáváme s úlohami, které takovouto zpětnou vazbu neobsahují. Jelikož jste už vyplnili pole **Obecná reakce**, můžete pole pro kombinovanou zpětnou vazbu ponechat prázdné.

V poli **Penalizace pro každý chybný pokus** nastavte hodnotu penalizace za nesprávné odpovědi. Rozpětí je od 0 % do 100 %. Pokud nechcete účastníky penalizovat, nastavte hodnotu na 0 %.

Poznámka: Pole Penalizace pro každý chybný pokus je povinné. Použije se však jen tehdy, pokud v nastaveních testu povolíte tzv. **Adaptivní režim** (více v části *Vytvoření nového testu*). Znamená to, že během trvání pokusu o vypracování testu může student průběžně odesílat svoje odpovědi a měnit je podle toho, zda byly správné nebo ne. Pokud například nastavíte hodnotu penalizace penalizace 33,33333 % a student bude mít tři pokusy o zodpovězení konkrétní testové úlohy vždy s chybným vždy s chybným výsledkem, čtvrtý pokus bude i v případě správné odpovědi hodnocen 0 body, protože penalizace penalizace za předchozí nesprávné pokusy dosáhla 100 %.

V poslední části formuláře můžete nastavit **Nápovědu**, která umožní účastníkům jednodušší zvládnutí úlohy, například i díky zobrazení počtu správných odpovědí, nebo dokonce odebrání nesprávných odpovědí. Nastavení **štítků** je nepovinné a nemá zásadní vliv na řešení úlohy.

# Výběr z možných odpovědí – více správných odpovědí

Další možností je úloha, ve které je potřeba označit více správných odpovědí. Příkladem může být úloha, kde mají studenti určit, které z vyjmenovaných štítů se nacházejí ve Vysokých Tatrách. V rámci možností jim nabídnete, podobně jako v předchozím případě, správné i nesprávné odpovědi. Můžete uvést stejný počet správných a nesprávných odpovědí (například 3 správné a 3 nesprávné) nebo zvolit různý poměr počtu správných a nesprávných voleb.

**Upozornění:** Ať už se rozhodnete pro kteroukoliv možnost, měli byste si předem důkladně pro-**Upozornění:** Ať už se rozhodnete pro kteroukoliv možnost, měli byste si předem důkladně pro-<br>myslet, jak budete odpovědi vyhodnocovat – zda budete za nesprávné volby dávat 0 % nebo odečítat body (v tomto případě si promyslete, v jakém poměru). Pokud zvolíte možnost, že nesprávné zvolíte nesprávné odpovědi budou hodnoceny 0 body, uvědomte si, že účastníkům stačí označit všechny nabízené nabízené volby a získají za úlohu plný počet i přesto, že zvolili i nesprávné odpovědi.

Při vyplňování formuláře nové úlohy postupujte stejně jako u úlohy s jednou správnou odpovědí. Určete vhodný **Název úlohy**, například *01-Štíty\_VT*. Do **Textu úlohy** napište zadání: *Které z uvedených vrchů a štítů se nacházejí ve Vysokých Tatrách?*

**Výchozí známku** můžete opět ponechat nastavenou na hodnotě *1*, případně ji můžete přizpůsobit počtu správných odpovědí, v tomto případě to bude *3*.

Pokud jste se rozhodli vyplňovat pole **Obecná reakce**, je vhodné dodržet tento zvyk v celém kurzu – úlohy potom mohou sloužit i jako podklad k opakování a studenti se tak mohou dozvědět, které téma si mají důkladněji prostudovat, například *Tomuto tématu se věnuje sekce*  1 – Geografie Tater.

Protože je cílem této úlohy označit všechny štíty z nabídnutých, které se nacházejí ve Vysokých Tatrách, v položce **Jedna nebo více odpovědí?** zvolte **Je povoleno více odpovědí** (obrázek 7.9). Nesmíte zapomenout, že celkový součet hodnocení za správné odpovědi by měl být 100 %, tj. když účastník označí všechny správné odpovědi, získá plný počet bodů za úlohu.

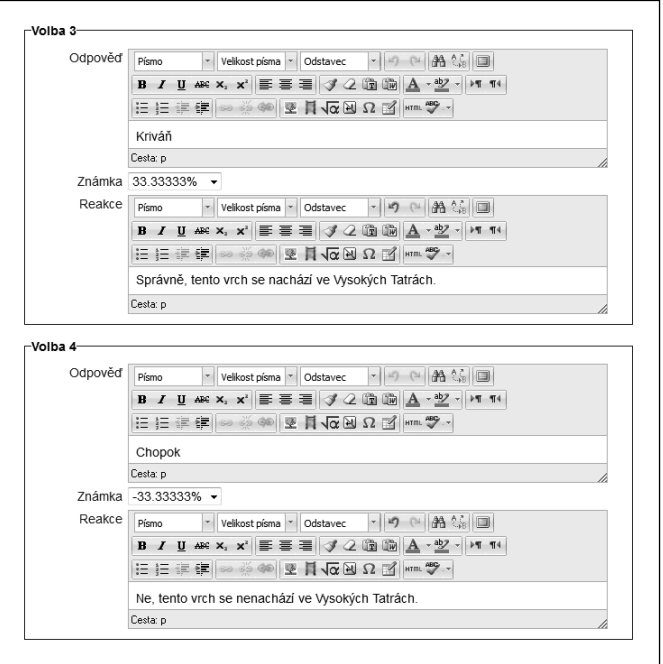

**Obrázek 7.9** Ukázka formuláře nové otázky s možností označit více správných odpovědí

Volby **Promíchat odpovědi** a **Formát číslování možností** můžete ponechat na přednastavených hodnotách.

Nyní vyplňte jednotlivé správné a nesprávné odpovědi. Podobně jako v předchozím případě ani teď nezáleží na pořadí, v jakém odpovědi zadáte, protože jste určili, že se budou míchat. Pro lepší přehlednost doporučujeme zadat nejprve správné a potom nesprávné volby.

#### **Volba 1**

- **Odpověď:** *Gerlachovský štít*
- **Známka:** *33.33333 %*
- **Reakce:** *Správně, tento štít se nachází ve Vysokých Tatrách.*

#### **Volba 2**

- **Odpověď:** *Lomnický štít*
- **Známka:** *33.33333 %*
- **Reakce:** *Správně, tento štít se nachází ve Vysokých Tatrách.*

#### **Volba 3**

- **Odpověď:** *Kriváň*
- **Známka:** *33.33333 %*
- **Reakce:** *Správně, tento vrch se nachází ve Vysokých Tatrách.*

Vidíte, že jste jednotlivým správným odpovědím nastavili hodnotu známky na 33,33333 %, což znamená, že po označení těchto tří odpovědí získá účastník za otázku plných 100 %. Nyní vyplňte nesprávné odpovědi.

#### **Volba 4**

- **Odpověď:** *Chopok*
- **Známka:** -*33.33333 %*
- **Reakce:** *Ne, tento vrch se nenachází ve Vysokých Tatrách.*

#### **Volba 5**

- **Odpověď:** *Kráľova Hoľa*
- **Známka:** -*33.33333 %*
- **Reakce:** *Ne, tento vrch se nenachází ve Vysokých Tatrách.*

V tomto momentě jste vyčerpali všechna místa na zapsání možností odpovědí. Proto pomocí tlačítka **Prázdná místa pro více odpovědí** vložte do úlohy další pole pro nastavení voleb. Ve formuláři přibydou místa pro další volby – vy použijete jen jednu z nich, ostatní ponechejte prázdné.

#### **Volba 6**

- **Odpověď:** *Ďumbier*
- **Známka:** -*33.33333 %*
- **Reakce:** *Ne, tento vrch se nenachází ve Vysokých Tatrách.*

Rozhodli jste se odečítat body za nesprávné odpovědi, proto jsou ve známkách nastaveny záporné hodnoty. Jelikož jsou nesprávné volby 3, jednotlivým možnostem odpovídá hodnota *-33,33333 %* (dohromady -100 %), což znamená, že pokud účastník označí všechny nabízené volby (správné i nesprávné), získá 0 bodů, tj. plný počet za správné odpovědi a odečtení plného počtu za nesprávné odpovědi.

Pokud neplánujete **Adaptivní režim** používat, v poli **Penalizace pro každý chybný pokus** můžete ponechat přednastavenou hodnotu.

### Pravda/Nepravda

Úloha **Pravda/Nepravda** je velmi podobná úloze s více odpověďmi. V tomto případě však nastavujete jen dvě možnosti – *pravda* (ano) a *nepravda* (ne) –, přesněji řečeno, určíte, která z nich je správná. Kvůli jednoznačné formulaci odpovědí se v zadání úlohy obvykle objevuje konkrétní tvrzení, o kterém mají studenti rozhodnout, zda je pravdivé, nebo ne.

Opět začněte nastavením názvu a textu úlohy, výchozí známky za úlohu (studenti mají odpovídat jen ano nebo ne, proto se úlohy často hodnotí známkou *1*) i všeobecné zpětné vazby (pokud jste se ji rozhodli používat), například:

- **Název úlohy:** *01\_Poloha\_VT*
- **Text úlohy:** *Nacházejí se Vysoké Tatry jen na území Slovenska?*
- **Výchozí známka:** *1*
- **Obecná reakce:** *Tomuto tématu se věnuje sekce 1 Geografie Tater.*

Dalším krokem je nastavení správné odpovědi: vybíráte ze dvou možností v položce **Správná odpověď** – **Pravda** nebo **Nepravda**. V případě uvedené otázky je správnou odpovědí volba **Nepravda**.

Následující dvě pole umožňují nastavit zpětnou vazbu pro případ, že student zvolí možnost **Pravda** (v příkladu to bude nesprávná odpověď), a též pro volbu **Nepravda**. Význam vyplnění zpětné vazby jsme si už vysvětlili v předchozím textu, proto uvedeme jen ukázku nastavení pro vzorovou otázku:

- Reakce na odpověď "Pravda": *Tato odpověď není správná, Vysoké Tatry zasahují i do jednoho ze sousedních států.*
- **Reakce na odpověď "Nepravda"**: *Ano, odpověď je správná, Vysoké Tatry se rozprostírají na území Slovenska a Polska.*

**Poznámka:** Ve formuláři otázky se nachází ještě nastavení pro více pokusů, avšak penalizaci v tomto případě nemůžete změnit. Je nastavena na hodnotu 1, což odpovídá charakteru otázky – pokud student neodpoví správně a má možnost svou odpověď díky **Adaptivnímu režimu** změnit, jedinou další možností je opačná odpověď. Pokud tedy v testu nastavíte penalizaci, nemá smysl nastavovat jinou hodnotu než 1.

### Krátká tvořená odpověď

Typ úlohy **Krátká tvořená odpověď** umožňuje studentům napsat správnou odpověď do určeného prostoru – bílého místa o velikosti jednoho řádku, které se vždy zobrazuje pod zadáním úlohy. Na rozdíl od předchozích úloh, kde jste nabídli k výběru možnosti odpovědi, v tomto typu úlohy musí student správnou odpověď znát.

Příkladem může být úloha *Který štít Vysokých Tater má výšku 2 655 m. n. m.?*, kterou uvedete v poli **Text úlohy**, nazvěte ji *01\_Štít\_2655mnm*.

**Tip:** Tento typ úlohy můžete využít i k zadání komplexnějších úloh, ve kterých účastníci testu mají mají vykonat několik úkonů (například aplikovat určitý postup na vstupní hodnoty, ověřit správnost správnost algoritmu, apod.) a výsledek zapsat do políčka s odpovědí. V takovémto případě je potřeba zvážit celkovou náročnost úlohy a podle toho nastavit její hodnocení.

Nastavte **Výchozí známku** – můžete ponechat hodnotu *1* a případné vyšší bodové ohodnocení nastavit v konkrétním testu, kde úlohu použijete, nebo přímo v úloze nastavíte zvolený počet bodů, například *2*.

**Poznámka:** V úlohách, kde se po studentech vyžaduje samostatné napsání odpovědi, se obvykle používá ohodnocení vyšším počtem bodů, jelikož jsou náročnější než úlohy s výběrem odpovědi.

Můžete vyplnit pole **Obecná reakce** podobně jako v předchozích úlohách.

Následuje nastavení citlivosti na malá a velká písmena v odpovědích. Kromě případů, kdy kontrolujete i správný zápis odpovědi (jazykově zaměřené úlohy), a tedy nastavíte možnost **Ano, velikost písmen musí odpovídat**, se obvykle ponechává nastavená původní hodnota, tj. **Ne, na malých/VELKÝCH nezáleží**. V případě naší úlohy nebudete velikost písmen kontrolovat, čímž si ulehčíte nastavení hodnocení.

V jednoznačných úlohách se často definuje jen jediná správná odpověď – pokud ji student napíše, získá určený počet bodů, v opačném případě nezíská žádné. Může se však stát, že možností, jak odpovědět na otázku (i v případě, že je jednoznačná) je více. Odpověď na zvolenou otázku je *Gerlachovský štít*, ale správně je i *Gerlach*, proto byste měli počítat s tím, že studenti mohou odpověď zapsat v různých podobách.

Upozornění: Dalším problémovým místem odpovědí je používání diakritiky. Pokud účastník napíše Gerlachovsky stit, Gerlachovský stit, Gerlachovsky štít apod., též by mu měla být odpověď uznána. Abyste se vyhnuli tomu, že budete ke každé otázce definovat všechny varianty odpovědi s diakritikou, bez ní i kombinované, je vhodné přímo v textu úlohy účastníky upozornit, že vyžadujete používání diakritiky, jinak odpověď nebude uznána. Text úlohy potom může vypadat následovně: vypadat následovně: Který štít Vysokých Tater má výšku 2 655 m. n. m.? (odpověď uveďte s diakritikou) , **Gerlachovský stit, Gerlachovsky štít** apod., též by mu měla být odpověď uznána.<br>li tomu, že budete ke každé otázce definovat všechny varianty odpovědi s dia-<br>:ombinované, je vhodné přímo v textu úlohy účastníky upozorni

V nastaveních správných odpovědí je možné použít i zástupné symboly. V upozornění vidíte, že hvězdička "**\***" zastupuje jakýkoliv symbol. Můžete toho využít například v případě, že víte, že studenti často dělají gramatickou chybu (y/i), a tak očekáváte, že mnozí do odpovědi zapíší *Gerlachovskí štít* – takováto odpověď sice není z gramatického hlediska správná, ale po obsahové stránce ano, proto pokud se ji rozhodnete uznat, musíte nastavit dvě možnosti správné odpovědi (*Gerlachovský štít* i *Gerlachovskí štít*) nebo jen jednu s použitím zástupného symbolu (*Gerlachovsk\* štít*). Je pravda, že takto uznáte i odpovědi jako *Gerlachovská štít*, *Gerlachovské štít* apod., ale každá z těchto odpovědí zahrnuje to důležité – že jde o *Gerlach*.

**Tip:** Pokud chcete po studentech, aby odpovědi uvedli i gramaticky správně, možnosti zadáte samostatně, abyste k nim mohli nastavit odlišné hodnocení a případně i zpětnou vazbu.

V dalších částech formuláře tedy vyplníte informace o jednotlivých možnostech odpovědi a způsobu jejich vyhodnocování. Tyto odpovědi se účastníkům nikdy nezobrazují, proto na jejich pořadí nezáleží. Kvůli přehlednosti při tvorbě úlohy považujeme za vhodné začít se správnou odpovědí (případně více odpověďmi) a později uvést částečně správné, případně i nesprávné odpovědi.

#### **Odpověď 1**

- **Odpověď:** *Gerlachovský štít*
- **Známka:** *100 %*
- **Reakce:** *Ano, tato odpověď je správná. Výšku 2 655 m. n. m. má Gerlachovský štít.*

**Odpověď 2** (obrázek 7.10)

- **Odpověď:** *Gerlachovskí štít*
- **Známka:** *90 %*
- **Reakce:** *Ano, tato odpověď je správná. Výšku 2 655 m. n. m. má Gerlachovský štít. Měli byste si však dát pozor na správné psaní tohoto názvu.*

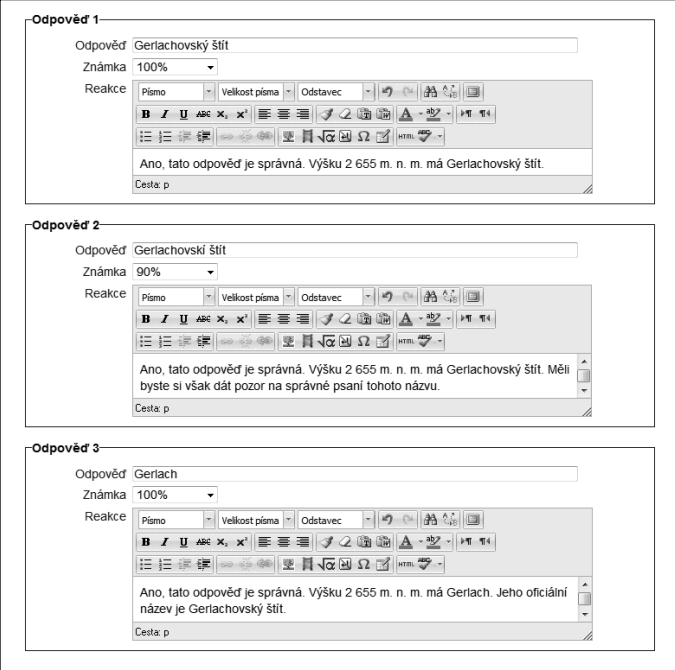

**Obrázek 7.10** Ukázka nastavení odpovědí v úloze **Krátká odpověď**